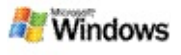

## <span id="page-0-0"></span>**Introducción a la Microsoft Windows Desktop Search**

La Microsoft Windows Desktop Search es la forma más rápida de buscar cualquier tipo de archivo en el equipo, como documentos, fotografías, vídeos y música. La Windows Desktop Search también busca elementos de Microsoft Office Outlook o Microsoft Outlook Express, como mensajes de correo electrónico, contactos y citas.

Después de instalar la Windows Desktop Search, el Windows Search Companion se sustituye por la Windows Desktop Search. La Barra de escritorio está situada en la barra de tareas de Windows, junto al área de notificación.

Para tener acceso a la Windows Desktop Search desde el menú Inicio, haz clic en **Inicio** y luego elige **Buscar**.

- 1. Para iniciar una búsqueda, escribe las palabras de búsqueda en el cuadro de búsqueda de la Barra de escritorio.
- 2. Para buscar en el escritorio, presiona ENTRAR.

–O–

Para buscar en el Web, haz clic en **Search Web**.

### **Nota**

De manera predeterminada, la Barra de escritorio buscará en el escritorio. Para que la Barra de escritorio busque en el Web de manera predeterminada deberás cambiar las opciones de la Barra de escritorio.

## **Introducción**

Utilizar accesos directos para la Barra de [escritorio](#page-32-0)

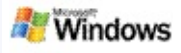

## <span id="page-1-0"></span>**Mostrar u ocultar la barra de escritorio**

Puedes ocultar la barra de la Microsoft Windows Desktop Search sin tener que desinstalarla.

Para mostrar u ocultar la barra de la Windows Desktop Search, haz clic con el botón secundario del mouse (ratón) en la barra de tareas, elige **Barras de herramientas** y, a continuación, haz clic en **Barra de escritorio de Windows**.

### **Temas relacionados**

[Configurar](#page-2-0) las opciones de la Barra de escritorio [Introducción](#page-0-0) a la Microsoft Windows Desktop Search

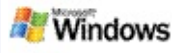

## <span id="page-2-0"></span>**Configurar las opciones de la Barra de escritorio**

- 1. Haz clic dentro del cuadro de búsqueda de Barra de escritorio, haz clic en el  $\frac{dy}{dx}$ , y, a continuación, elige **Opciones de la Barra de escritorio**.
- 2. Selecciona una de las siguientes opciones:
	- **Buscar mientras se escribe**: elige si deseas que la Windows Desktop Search inicie la búsqueda tan pronto como comienzas a escribir.
	- **Save Search History**: elige si deseas que el historial de búsqueda aparezca en la ventana de resultados del escritorio de Windows.
	- **Mostrar botón Ir**: oculta o muestra el botón Ir  $\mathcal{P}_\perp$
	- **Búsqueda en el escritorio** o **Buscar en Web**: elige si deseas que la ubicación predeterminada sea tu equipo o Internet.

### **Nota**

Una marca de verificación indica que se ha seleccionado una opción.

## **Temas relacionados**

Cambiar el modo en que se muestran los [resultados](#page-16-0) Utilizar accesos directos para la Barra de [escritorio](#page-32-0)

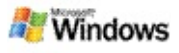

## <span id="page-3-0"></span>**Requisitos del sistema**

Los siguientes componentes son necesarios para poder utilizar la Microsoft Windows Desktop Search:

- Para utilizar la Microsoft Windows Desktop Search para indizar y buscar mensajes de correo electrónico, deberás tener instalado Microsoft Outlook 2000 o versiones posteriores, o Microsoft Outlook Express 6 o versiones posteriores.
- Es necesario tener instalado Microsoft Office XP o versiones posteriores para obtener la vista completa de los documentos de Microsoft Office en los resultados de la Windows Desktop Search.
- Procesador Pentium a 500 MHz (recomendado, 1 GHz).
- Microsoft Windows XP o Microsoft Windows Server 2003 Service Pack 1.
- 128 MB de memoria RAM mínimo (256 MB recomendados).
- 500 MB de espacio libre en el disco duro (recomendado). El tamaño del índice dependerá del contenido que hayas indizado.
- Resolución de la pantalla de 1024 x 768 (recomendada).

## **Tema relacionado**

[Introducción](#page-0-0) a la Microsoft Windows Desktop Search

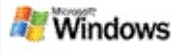

### <span id="page-4-0"></span>**Buscar en el Web**

Cuando estés conectado a Internet, podrás lanzar una búsqueda Web que utilice automáticamente el motor de búsqueda predeterminado para el explorador de Internet.

Para iniciar una búsqueda Web, haz clic en el cuadro Microsoft Windows Desktop Search y, a continuación, haz clic en **Web**.

### **Nota**

Windows Desktop Search utiliza el explorador Web predeterminado para realizar las búsquedas Web.

### **Temas relacionados**

Establecer las [ubicaciones](#page-5-0) de búsquedas Utilizar accesos directos para la Barra de [escritorio](#page-32-0)

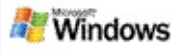

## <span id="page-5-0"></span>**Establecer las ubicaciones de búsquedas**

De manera predeterminada, la Windows Desktop Search indiza archivos de correo electrónico y archivos guardados en la carpeta Mis documentos. Sin embargo, la Microsoft Windows Desktop Search puede indizar otras ubicaciones, incluidas las unidades de red conectadas.

Para cambiar los archivos que se van a indizar:

- 1. En el área de notificación de la Windows, haz clic con el botón secundario del mouse (ratón) en el icono de indización .
- 2. Haz clic en **Opciones de búsqueda del escritorio de Windows** y, a continuación, haz clic en **Modificar**.
- 3. En la sección **Change selected locations**, selecciona las ubicaciones que desees y, a continuación, haz clic en **Aceptar**.

## **Temas relacionados**

Acerca de la [indización](#page-18-0) de la Microsoft Windows Desktop Search Tipos de archivos que permiten [búsquedas](#page-35-0)

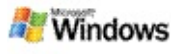

### **Buscar en carpetas públicas en Microsoft Outlook**

Si ejecutas Outlook 2003, la Microsoft Windows Desktop Search puede indizar el contenido de las carpetas públicas que hayas agregado como Carpetas favoritas en Outlook:

- 1. En el menú **Herramientas** de Outlook 2003, haz clic en **Opciones**.
- 2. En la ficha **Configuración de correo**, haz clic en **Cuentas de correo electrónico**.
- 3. Haz clic en **Ver o cambiar cuentas de correo electrónico existentes** y, a continuación, haz clic en **Siguiente**.
- 4. Haz clic en la cuenta de servidor de Exchange y, a continuación, haz clic en **Cambiar**.
- 5. Haz clic en **Más configuraciones**.
- 6. En la ficha **Avanzadas**, en **Configuración de modo de intercambio en caché**, activa las casillas de verificación **Usar modo de intercambio en caché** y **Descargar carpeta pública Favoritos**.
- 7. Haz clic sucesivamente en **Aceptar**, **Siguiente** y, a continuación, en **Finalizar**.

## **Temas relacionados**

Acerca de la [indización](#page-18-0) de la Microsoft Windows Desktop Search Tipos de archivos que permiten [búsquedas](#page-35-0)

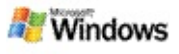

# **Acotar la búsqueda especificando tipos de archivos**

Después de haber completado una búsqueda, puedes especificar el tipo de archivo que deseas para acotar los resultados.

En la ventana de resultados de la Microsoft Windows Desktop Search, bajo el cuadro de búsqueda, haz clic en el tipo de elemento que deseas ver. Para ver más categorías, haz clic en **Otros**.

También puedes especificar si deseas que la Windows Desktop Search busque archivos para acotar tu búsqueda.

Bajo el cuadro de búsqueda, haz clic en **Todas las ubicaciones** y, a continuación, haz clic en la ubicación de búsqueda que deseas.

## **Tema relacionado**

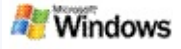

## <span id="page-8-0"></span>**Sugerencias para acotar la búsqueda**

La Microsoft Windows Desktop Search reconoce muchas operaciones de consultas avanzadas que te permiten acotar la búsqueda. Estas operaciones son especialmente útiles cuando realizas la búsqueda en una gran cantidad de archivos.

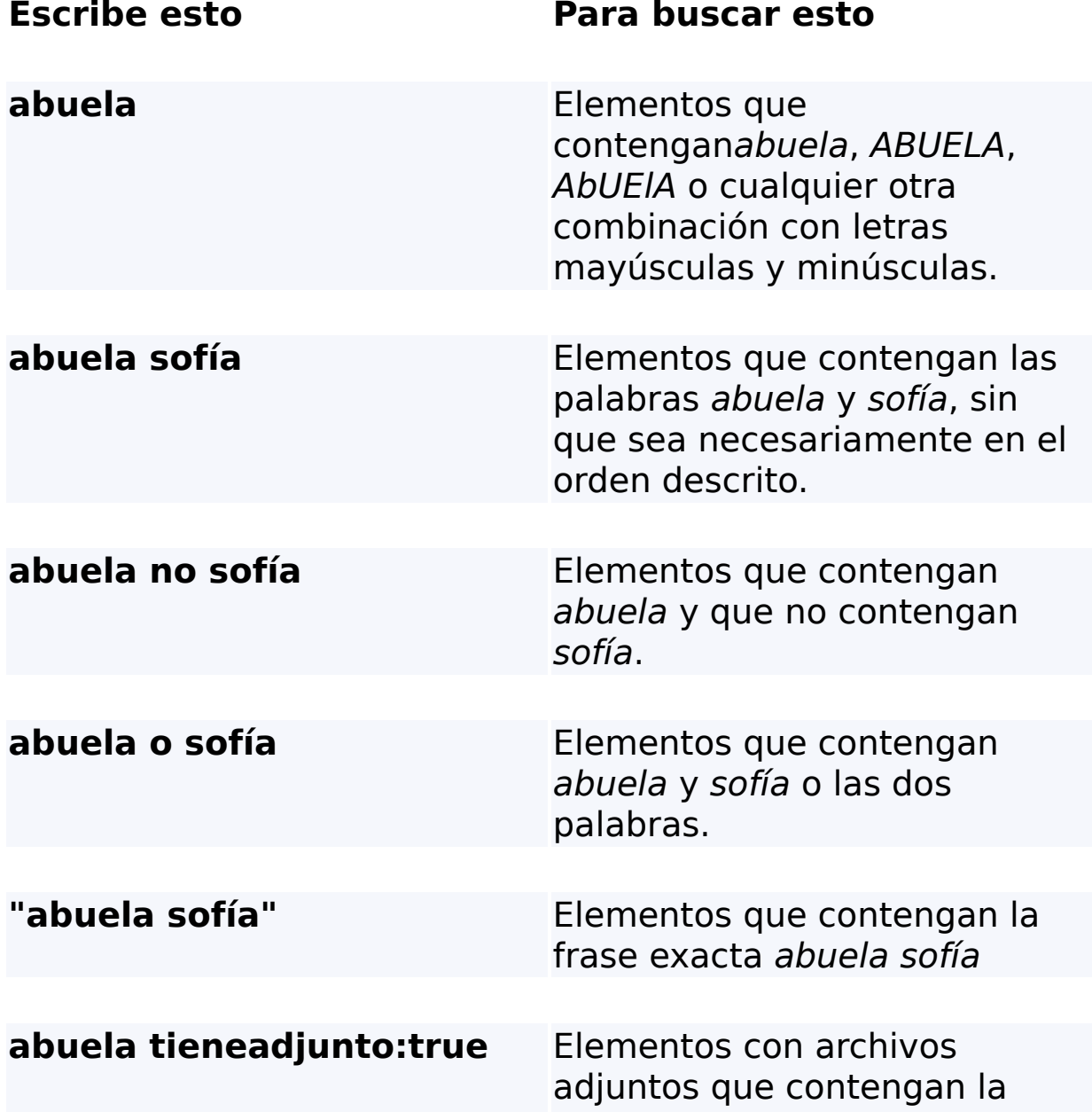

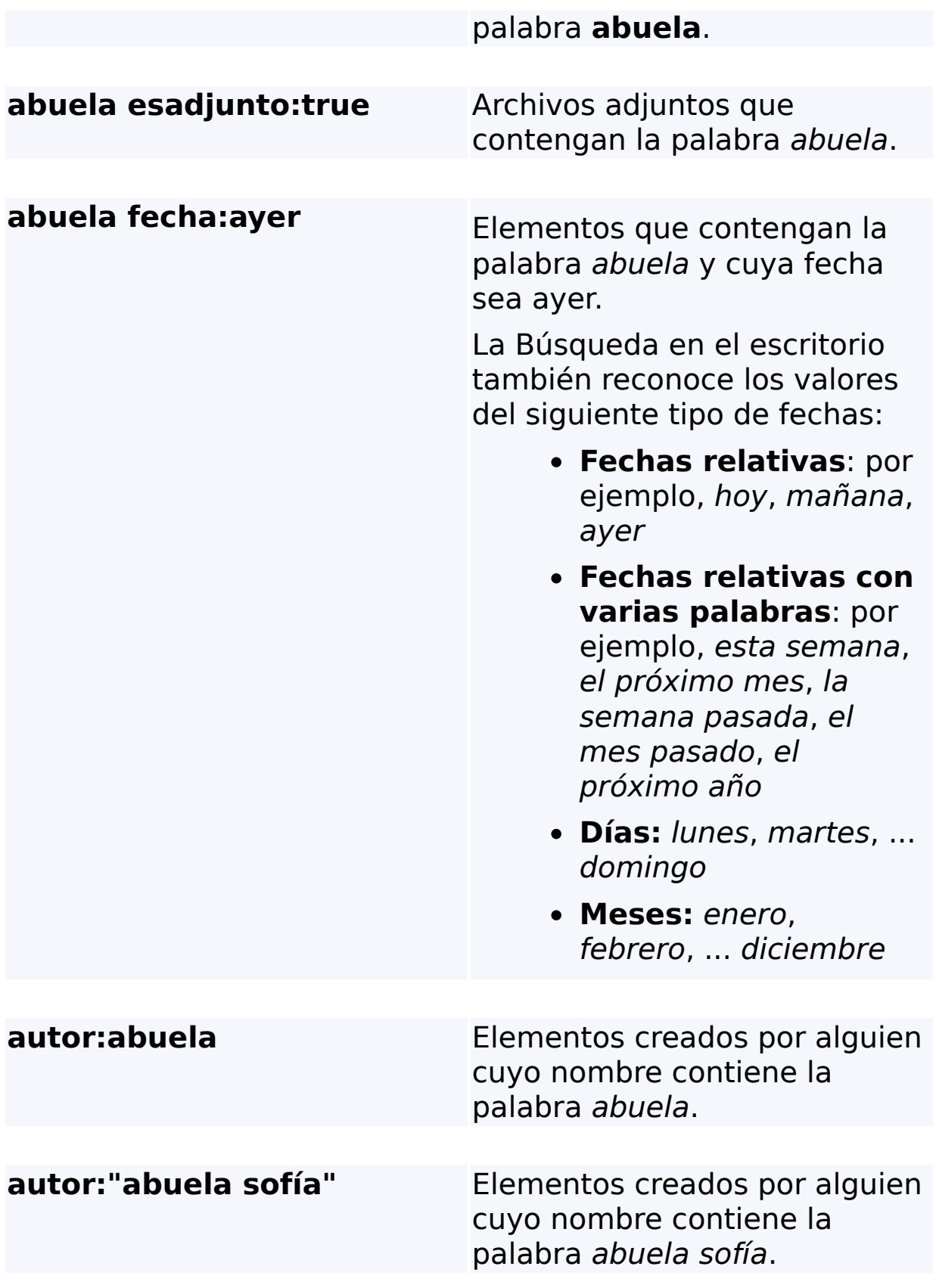

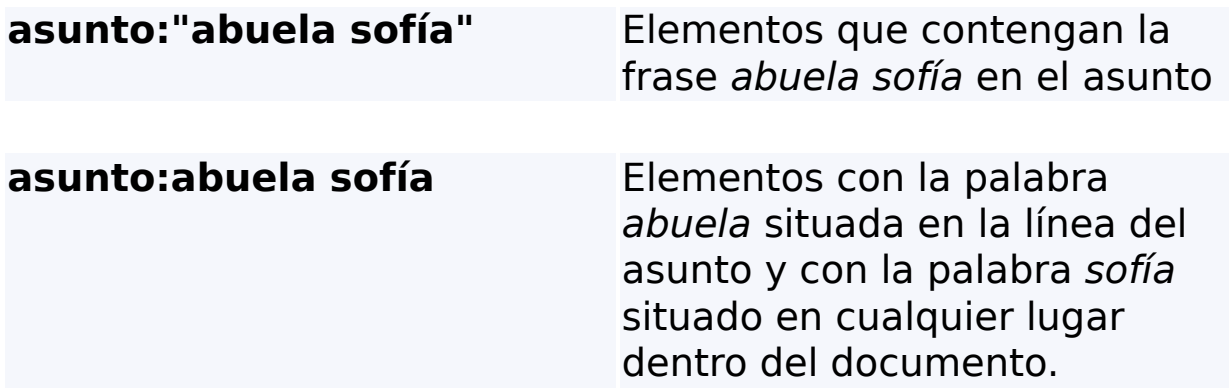

# **Tema relacionado**

Reglas para [búsquedas](#page-37-0) avanzadas

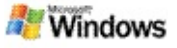

## <span id="page-11-0"></span>**Acerca de los resultados de la Microsoft Windows Desktop Search**

Cuando realizas búsquedas en el equipo, los resultados se muestran en la ventana de resultados de la Microsoft Windows Desktop Search. Puedes clasificar o restringir los resultados para ver únicamente un tipo de archivo. Además, puedes utilizar el panel de vista previa para ver rápidamente el contenido de un archivo o un mensaje.

Cuando se abre la ventana de resultados de la Windows Desktop Search, aparece un icono junto a cada archivo para

identificar su tipo de archivo. Por ejemplo, el icono **de** aparece

junto a los documentos de Microsoft Office Word. El icono aparece junto a los archivos adjuntos de correo electrónico que son documentos de Microsoft Word.

### **Nota**

Puedes obtener una vista previa de la mayoría de los elementos en el panel de vista previa de resultados de la Windows Desktop Search. Sin embargo, no están disponibles las vistas previas completas de los documentos de Microsoft Office si estás ejecutando Office 2000.

## **Temas relacionados**

Acerca de la [indización](#page-18-0) de la Microsoft Windows Desktop Search Ordenar [elementos](#page-15-0) en la ventana de resultados

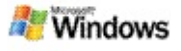

### **Abrir o trabajar con archivos y mensajes en la ventana de resultados**

Cuando haces clic con el botón secundario del mouse (ratón) en un elemento de la ventana de resultados de la Microsoft Windows Desktop Search, puedes ver las mismas opciones que cuando haces clic con el botón secundario del mouse en un elemento de Windows Explorer o en tu programa de correo electrónico.

Por ejemplo:

- Puedes hacer clic con el botón secundario del mouse en un mensaje de correo electrónico para abrir, responder, reenviar, eliminar o mover el mensaje. Además, puedes buscar mensajes en la misma conversación o mensajes con el mismo autor o fecha.
- Haz clic con el botón secundario del mouse para reproducir un archivo de audio de Microsoft Windows, agregarlo a tu lista de reproducción y mucho más. Cuando seleccionas varios archivos de audio o de vídeo, la selección puede reproducirse como una única lista de reproducción.
- Arrastra archivos o elementos de Microsoft Outlook de la ventana de resultados de búsqueda, al igual que harías en Windows Explorer o Outlook.

### **Notas**

Estas opciones únicamente están disponibles para elementos de correo electrónico de tu programa de correo electrónico predeterminado. Por ejemplo, si Microsoft Outlook es tu programa de correo electrónico predeterminado, estas opciones estarán disponibles cuando hagas clic con el botón secundario del mouse en un mensaje de Outlook. Sin embargo, esas opciones no estarán disponibles cuando hagas clic con el botón secundario del mouse en un mensaje de Microsoft Outlook Express.

Para moverte secuencialmente por la ventana de resultados de Windows Desktop Search, presiona CTRL+TAB.

## **Tema relacionado**

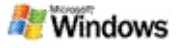

## **Imprimir un archivo o un elemento de correo electrónico**

Puedes imprimir un elemento directamente en la ventana de resultados de la Microsoft Windows Desktop Search sin tener que abrirlo primero en otro programa.

- 1. En la ventana de resultados de la Windows Desktop Search, haz clic en el documento o elemento de correo electrónico que deseas imprimir.
- 2. Bajo el logotipo de la Microsoft Windows Desktop Search, haz clic en **Opciones** , elige **Panel de vista previa** y, a continuación, haz clic en **Imprimir**.

### **Tema relacionado**

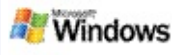

## <span id="page-15-0"></span>**Ordenar elementos en la ventana de resultados**

Puedes clasificar los resultados por el nombre del archivo, el tipo, el autor, la fecha o por cualquiera de las columnas que aparecen en la ventana de resultados.

- Para clasificar los resultados, haz clic en el encabezado de la columna a partir de la que deseas que se realice la clasificación.
- Para clasificar por relevancia, haz clic en el espacio situado a la izquierda de la columna **Título**.

### **Tema relacionado**

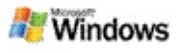

### <span id="page-16-0"></span>**Cambiar el modo en que se muestran los resultados**

- 1. En la Microsoft Windows Desktop Search, haz clic en **Opciones** .
- 2. Lleva a cabo una de las siguientes acciones:
	- Para mostrar iconos de archivos grandes, haz clic en **Iconos grandes**.
	- Para mostrar iconos pequeños, haz clic en **Iconos pequeños**.
	- Para configurar las opciones del panel de vista previa, elige **Panel de vista previa** y, a continuación, haz clic en las opciones que deseas.

### **Tema relacionado**

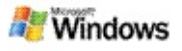

### **Buscar una palabra o frase en un archivo o mensaje de correo electrónico**

- 1. En la ventana de resultados de la Microsoft Windows Desktop Search, haz clic en el documento o elemento de correo electrónico que deseas buscar.
- 2. En el logotipo de la Windows Desktop Search, haz clic en **Opciones** , elige **Panel de vista previa** y, a continuación, haz clic en **Buscar**.
- 3. Escribe las palabras de búsqueda y, a continuación, haz clic en **Buscar siguiente**.

## **Nota**

Debes tener habilitado el panel de vista previa para buscar una palabra o frase. Para obtener más información acerca de las opciones del panel de vista previa, consulta Cambiar el modo en que se muestran los [resultados.](#page-16-0)

## **Tema relacionado**

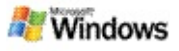

## <span id="page-18-0"></span>**Acerca de la indización de la Microsoft Windows Desktop Search**

La indización es el proceso clave de la Microsoft Windows Desktop Search. Después de instalar la Windows Desktop Search, debes dejar transcurrir un tiempo hasta que el equipo se indice totalmente. La Windows Desktop Search actualiza el índice cada vez que agregas o modificas un archivo o un mensaje de correo electrónico.

Windows Desktop Search crea y mantiene un índice de escritorio del equipo. El índice de escritorio permite buscar palabras o frases específicas en mensajes de correo electrónico, citas del calendario, documentos, fotos y otros archivos de tu equipo. Windows Desktop Search actualiza el índice cada vez que agregas o cambias un archivo o mensaje de correo electrónico.

Cuando instalas por primera vez la Windows Desktop Search, indiza las ubicaciones de archivos que has elegido. Si no has completado el asistente para la instalación, Windows Desktop Search indiza tu carpeta Mis documentos y los mensajes de correo electrónico. Puedes cambiar fácilmente los archivos que se indizan. Cuando el índice inicial se ha completado, ya puedes buscar en tu equipo.

Mientras Windows Desktop Search realiza un índice del equipo, el icono de indización el tiene una animación en el área de notificación de Windows. Puedes hacer clic con el botón secundario del mouse (ratón) en el icono para ver el estado de indización, cambiar la configuración de la indización, detener o pausar la indización u obtener ayuda.

### **Nota**

De manera predeterminada, Windows Desktop Search detiene la indización cuando tu equipo está ocupado o está funcionando

con la batería.

# **Temas relacionados**

Pausar, reiniciar o [comprobar](#page-21-0) el estado de indización Cambiar las opciones de [indización](#page-20-0) El equipo va lento durante la [indización](#page-29-0)

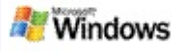

## <span id="page-20-0"></span>**Cambiar las opciones de indización**

- 1. En el área de notificación de la Windows, haz clic con el botón secundario del mouse (ratón) en el icono de indización  $\mathcal{P}$ .
- 2. Haz clic en **Windows Desktop SearchOpciones** y, a continuación, en **Avanzadas**.
- 3. Selecciona las opciones de indización que deseas y, a continuación, haz clic en **Aceptar**.

## **Temas relacionados**

Establecer las [ubicaciones](#page-5-0) de búsquedas

Acerca de la [indización](#page-18-0) de la Microsoft Windows Desktop Search

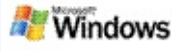

### <span id="page-21-0"></span>**Pausar, reiniciar o comprobar el estado de indización**

La Microsoft Windows Desktop Search utiliza parte del procesador del equipo para crear y mantener el índice del escritorio. Es posible que veas algún cambio en la respuesta del equipo cuando se haya instalado la Windows Desktop Search. Si el equipo está ocupado, la Barra de herramientas realizará una pausa en el proceso de indización hasta que el equipo tenga más recursos disponibles. Asimismo, puedes detener la indización temporalmente.

- Pausar la indización
- Reiniciar la indización
- Comprobar el estado de indización:

### **Nota**

De forma predeterminada, Windows Desktop Search detiene la indización cuando el equipo está ocupado o ejecutándose mediante una batería.

## **Temas relacionados**

Reglas para [búsquedas](#page-37-0) avanzadas Establecer las [ubicaciones](#page-5-0) de búsquedas

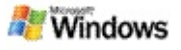

## <span id="page-22-0"></span>**Establecer opciones de la Microsoft Windows Desktop Search**

Para cambiar las opciones de la Microsoft Windows Desktop Search:

- 1. Pulsa con el botón secundario del mouse (ratón) el icono de estado del índice  $\bullet$  y, a continuación, haz clic en **Opciones de la Búsqueda en el escritorio de Windows**.
- 2. Selecciona una de las opciones siguientes:
	- Þ Modificar las ubicaciones indizadas
	- Establecer opciones avanzadas Þ.
- 3. Haz clic en **Aceptar**.

### **Nota**

Si experimentas problemas después de realizar los cambios en las opciones, haz clic en **Restaurar predeterminados** en la ficha Configuración del índice para volver a la configuración original de la Windows Desktop Search.

## **Temas relacionados**

[Buscar](#page-4-0) en el Web

[Establecer](#page-22-0) opciones de la Microsoft Windows Desktop Search Mostrar u ocultar la barra de [escritorio](#page-1-0)

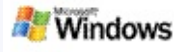

## <span id="page-23-0"></span>**Problemas al buscar un archivo**

La Microsoft Windows Desktop Search funciona únicamente con Microsoft Office Outlook y Microsoft Outlook Express. Si utilizas un programa de correo electrónico diferente, no podrás buscar mensajes de correo electrónico, citas o contactos.

Si no encuentras un archivo que sabes que existe o si no puedes encontrar nada en el equipo, comprueba la ortografía de los términos de búsqueda e inténtalo de nuevo. Si no funciona, intenta alguna de las soluciones descritas a continuación.

- Asegúrate de que la indización ha finalizado
- Comprueba qué ubicaciones de archivos se han indizado

Comprueba el programa de correo electrónico que estás utilizando

Comprueba las opciones de búsqueda predeterminadas

Reinicia la Windows Desktop Search y deja que termine de indizar tu equipo

#### **Notas**

- Si tu equipo está ocupado, la Windows Desktop Search detendrá la indización hasta que tu equipo esté inactivo. Es posible que debido a esto, algunos elementos recientemente agregados no se hayan indizado.
- Asimismo, la Windows Desktop Search indiza el primer MB de texto de cada documento. Esto es suficiente para

garantizar que todos los documentos, salvo los que son muy grandes, se indizan completamente, pero si tienes un documento extremadamente grande y el término de búsqueda aparece después del primer MB de texto, puede que no se encuentre.

## **Temas relacionados**

No puedo [encontrar](#page-25-0) los mensajes de Microsoft Office Outlook 2000

[Sugerencias](#page-8-0) para acotar la búsqueda

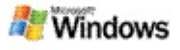

### <span id="page-25-0"></span>**No puedo encontrar los mensajes de Microsoft Office Outlook 2000**

Si no puedes encontrar algún mensaje de Microsoft Office Outlook 2000, comprueba la ortografía de los términos de búsqueda y repite la búsqueda. Si no funciona, intenta realizar las siguientes tareas en el orden descrito:

Configura la cuenta de correo electrónico de Outlook 2000 para trabajar con la Microsoft Windows Desktop Search.

Asegúrate de que el complemento Barra de herramientas de Outlook no está deshabilitado en Outlook 2000.

Reinicia la Windows Desktop Search y deja que termine la indización del equipo

#### **Notas**

- Es posible que necesites el disco de instalación original de Outlook para realizar estos pasos.
- Antes de utilizar la Windows Desktop Search para buscar mensajes de correo electrónico, deja que termine la indización inicial de los archivos de tu equipo. Para obtener [instrucciones,](#page-18-0) consulta Acerca de la indización de la Microsoft Windows Desktop Search.
- La Windows Desktop Search no indiza el contenido de carpetas de correo electrónico que contengan en el nombre **/**. Es posible que sea necesario que cambies el nombre de las carpetas de correo electrónico para asegurarte de que se indizan todos los elementos.

### **Tema relacionado**

[Problemas](#page-23-0) al buscar un archivo

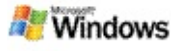

## **No puedo abrir un mensaje de Microsoft Outlook Express**

Si has configurado Microsoft Outlook Express de forma que sólo se descarguen los encabezamientos desde una cuenta basada en servidor como Hotmail, es posible que surjan problemas cuando intentes abrir un mensaje desde los resultados de la Microsoft Windows Desktop Search. Asimismo, puede aparecer un mensaje en el panel de vista previa de resultados de la Windows Desktop Search en el que se indique que Outlook Express no se está ejecutando.

Para resolver este problema, configura Outlook Express de forma que se descargue todo el contenido de los mensajes cada vez que te conectas al servidor.

Para obtener más información, consulta **Usar cuentas basadas en servidor** en la Ayuda de Outlook Express.

### **Tema relacionado**

[Sugerencias](#page-8-0) para acotar la búsqueda

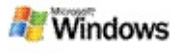

## **La Microsoft Windows Desktop Search no funciona**

Si no funciona la Microsoft Windows Desktop Search, no podrás buscar archivos o elementos de correo electrónico en el equipo.

Al instalar la Windows Desktop Search, se agregará automáticamente a la carpeta de inicio un acceso directo, para que se inicie automáticamente cada vez que reinicies el equipo. Si has quitado ese acceso directo de la carpeta de inicio o si has cerrado la Windows Desktop Search utilizando el Administrador de tareas o haciendo clic con el botón secundario del mouse (ratón) en el icono de indización y después en **Salir**, deberás reiniciar la Windows Desktop Search antes de utilizarla para realizar búsquedas en el equipo.

Para reiniciar Windows Desktop Search, en el menú **Inicio**, selecciona **Todos los programas** o **Programas** y, a continuación, haz clic en **Windows Desktop Search**.

## **Temas relacionados**

Cambiar las opciones de [indización](#page-20-0)

Pausar, reiniciar o [comprobar](#page-21-0) el estado de indización

[Requisitos](#page-3-0) del sistema

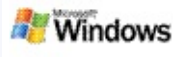

## <span id="page-29-0"></span>**El equipo va lento durante la indización**

La Microsoft Windows Desktop Search utiliza parte del procesador del equipo para crear y mantener el índice del escritorio. Es posible que veas algún cambio en la respuesta del equipo cuando se haya instalado la Windows Desktop Search. Si el equipo está ocupado, la Barra de herramientas realizará una pausa en el proceso de indización hasta que el equipo tenga más recursos disponibles. Asimismo, puedes detener la indización temporalmente.

Para detener temporalmente la indización:

- 1. En el área de notificación de la Windows, haz clic con el botón secundario del mouse (ratón) en el icono de indización .
- 2. Haz clic en **Posponer indización**.

## **Tema relacionado**

Acerca de la [indización](#page-18-0) de la Microsoft Windows Desktop Search

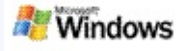

### **Instalar la Microsoft Windows Desktop Search en un entorno empresarial**

Si piensas implementar la Microsoft Windows Desktop Search en un entorno empresarial, consulta la Windows Desktop Search Guía del [administrador](http://g.msn.com/0HEWINDOWS_DESKTOP_SEARCH_V1ESES9/47030) en Microsoft Technet

### **Tema relacionado**

[Introducción](#page-0-0) a la Microsoft Windows Desktop Search

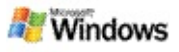

### <span id="page-31-0"></span>**Acerca de la capacidad de ampliación de la indización de la Microsoft Windows Desktop Search**

La Microsoft Windows Desktop Search indiza los tipos de archivo más comunes. Sin embargo, la Windows Desktop Search no puede indizar todos los tipos de archivos. Para buscar más tipos de archivos, puedes utilizar un IFilter, que es un componente de Servicios de Index Server que viene con Microsoft Windows 2000 y con las versiones posteriores. Además, puedes realizar búsquedas en el Web para encontrar los complementos de IFilter creados por desarrolladores que no son de Microsoft.

Si eres un desarrollador de software, puedes proporcionar un valor adicional a los clientes generando un IFilter para el tipo de archivo creado por tus aplicaciones. Los usuarios pueden utilizar rápida y fácilmente la Windows Desktop Search para encontrar información en archivos y documentos creados por tu aplicación.

Para obtener información adicional sobre la interfaz de IFilter, ve a la página de [información](http://g.msn.com/0HEWINDOWS_DESKTOP_SEARCH_V1ESES9/47032) sobre IFilter en MSDN.

Para obtener información adicional sobre la creación de la implementación de tu propio IFilter para determinados tipos de archivos, visita el sitio Web de iFilters de la Búsqueda en el escritorio o el sitio Web de MSN [complementos.](http://g.msn.com/0HEWINDOWS_DESKTOP_SEARCH_V1ESES9/47035)

### **Tema relacionado**

Acerca de la [indización](#page-18-0) de la Microsoft Windows Desktop Search

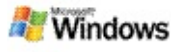

### <span id="page-32-0"></span>**Utilizar accesos directos para la Barra de escritorio**

La Microsoft Windows Desktop Search te permite utilizar accesos directos para iniciar programas rápidamente o ir directamente a un sitio Web, escribiendo únicamente una palabra clave o el nombre del acceso directo en el cuadro de búsqueda de la Barra de escritorio. Si lo deseas, puedes crear tus propios accesos directos. Por ejemplo, puedes crear un acceso directo que abra de forma automática la página principal de Windows Live Mail Beta cuando escribes **mail** en el cuadro de búsqueda de la Barra de escritorio.

- Obtener ayuda con los accesos directos de la Barra de escritorio
- Iniciar programas con los accesos directos de la Barra de escritorio
- ▶ Crear tus propios accesos directos
- **Desactivar o eliminar accesos directos**

#### **Notas**

- Si deseas buscar una palabra clave que sea igual al nombre de un acceso directo, escribe la palabra clave entre comillas. Por ejemplo, si has creado un acceso directo denominado nombredelaccesodirecto y deseas buscar en tu equipo el nombre del acceso directo, escribe **"nombredelaccesodirecto"** en el cuadro de búsqueda.
- Los accesos directos a la Barra de escritorio se almacenan en el archivo

**WindowsDesktopShortcuts.ini** que puedes encontrar en la carpeta **C:\Documents and Settings\nombreUsuario\Datos de programa\Búsqueda en el escritorio de Windows**. Si has utilizado la versión beta de Windows Desktop Search, guarda el archivo en una nueva ubicación antes de realizar la actualización a la última versión de Windows Desktop Search. Cuando esté instalada la última versión de Windows Desktop Search, vuelve a copiar el archivo en su ubicación inicial. El archivo también se puede copiar en la misma carpeta de otro equipo.

### **Temas relacionados**

[Introducción](#page-0-0) a la Microsoft Windows Desktop Search [Buscar](#page-4-0) en el Web

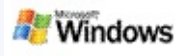

# **Métodos abreviados de teclado**

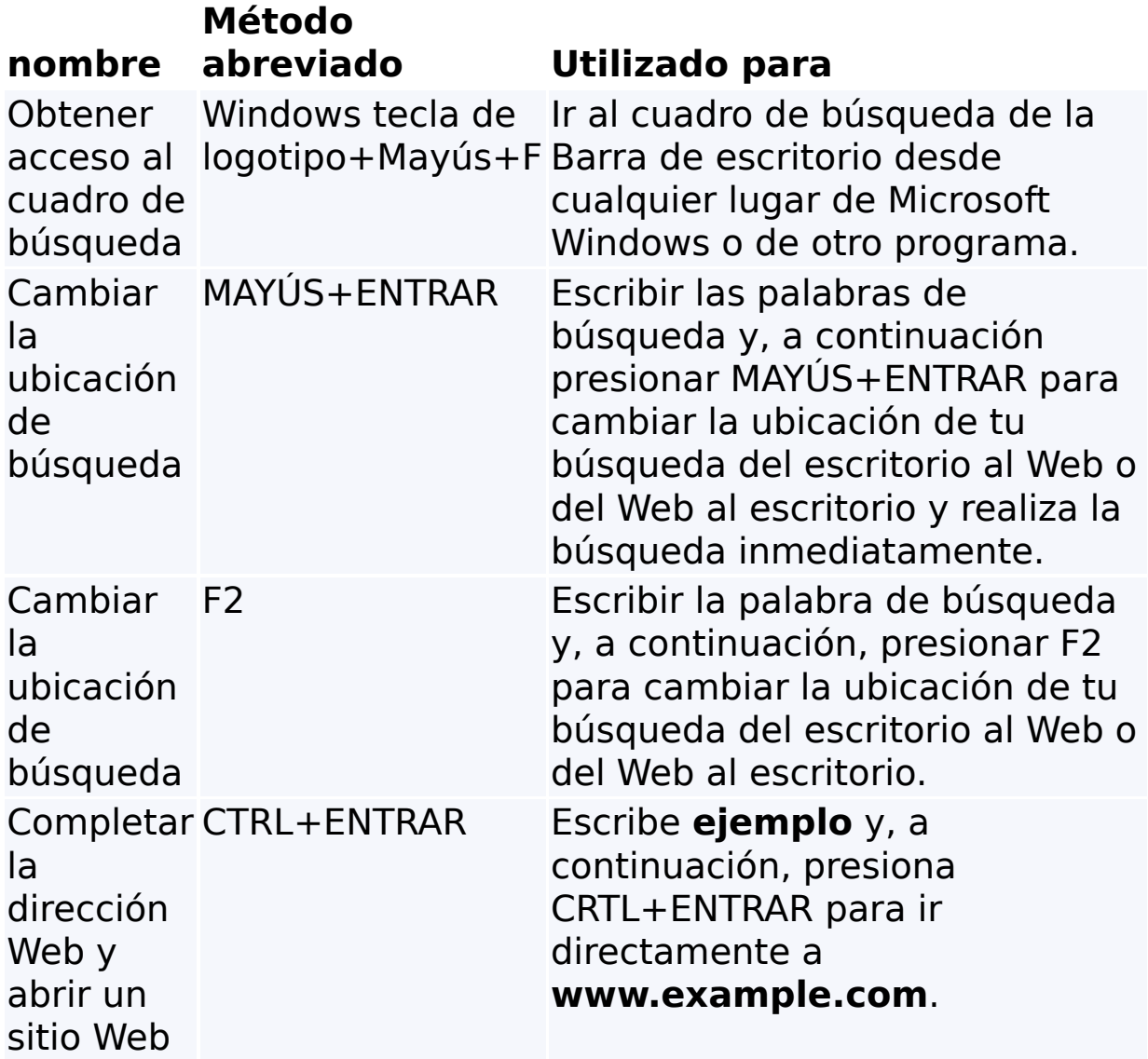

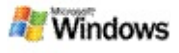

## <span id="page-35-0"></span>**Tipos de archivos que permiten búsquedas**

La Microsoft Windows Desktop Search indiza más de 200 de entre los tipos de archivos más comunes. Todos los archivos se describen a continuación.

No obstante, la Windows Desktop Search no puede indizar todos los tipos de archivos. Para permitir que la Windows Desktop Search pueda buscar más tipos de archivos, puedes utilizar un IFilter, que es un componente del servicio de indización incluido en Microsoft Windows 2000 y en versiones posteriores. Si el tipo de archivo que deseas buscar no se muestra en el listado, puedes considerar la posibilidad de descargarte un IFilter compatible con la Windows Desktop Search y que permita indizar ese tipo de archivo. Para obtener más información, ve al sitio Web de iFilters de la [Búsqueda](http://g.msn.com/0HEWINDOWS_DESKTOP_SEARCH_V1ESES9/47035) en el escritorio o al sitio Web de [iFilter.org.](http://g.msn.com/0HEWINDOWS_DESKTOP_SEARCH_V1ESES9/47036)

- Correo electrónico
- **▶ Contactos**
- **Citas**
- **Documentos**
- Documentos de texto
- Hojas de cálculo
- **Presentaciones**
- Música
- Imágenes
- Vídeo
- **▶ Otros**

# **Tema relacionado**

Acerca de la capacidad de [ampliación](#page-31-0) de la indización de la Microsoft Windows Desktop Search

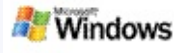

### <span id="page-37-0"></span>**Reglas para búsquedas avanzadas**

En las tablas siguientes se describe la sintaxis que se tiene que utilizar con la Microsoft Windows Desktop Search, así como las propiedades que se pueden consultar para cada categoría de archivo que se muestra en la ventana de resultados de la Windows Desktop Search.

Es posible restringir la consulta a una ubicación específica, a un determinado tipo de archivos o a las propiedades de los mismos, o a determinados "tipos de archivos". Los tipos de archivos son las categorías que se muestran en la parte superior de la ventana de resultados de la Windows Desktop Search.

- Sintaxis de la Búsqueda en el escritorio
- Propiedades booleanas
- Fechas e intervalos de fechas
- Números e intervalos
- **Propiedades comunes de los archivos**
- Propiedades para el tipo de archivo: todos
- Propiedades comunes para el tipo de archivo: adjunto
- Propiedades para tipo de archivo: contacto

Propiedades por tipo de archivo: comunicaciones (correo electrónico, citas)

- Propiedades para el tipo de archivo: calendario
- Propiedades para el tipo de archivo: documentos
- Propiedades por tipo de archivo: música
- Propiedades para el tipo de archivo: imagen
- Propiedades para el tipo de archivo: vídeo